# RMA - Magento 2

- [Step 1 \(Magento 2 Community and Enterprise\)](#page-1-0)
- [Step 2 \(Magento 2 Enterprise only\)](#page-2-0)
- [Migrating RMA from Magento 1 to Magento 2](#page-2-1)
	- [What should I know before migrating the Aheadworks RMA](#page-2-2)
	- [for M1 to RMA for M2?](#page-2-2)
		- [Video Guide](#page-2-3)
	- [Migration Process](#page-3-0)
	- [Describing the Migration Process](#page-4-0)
	- [Stage 1. Synchronization](#page-5-0)
		- [Stage 2. Migration](#page-5-1)

[Introducing RMA](#page-6-0) 

[Extension Logic](#page-6-1)

[Getting Around](#page-6-2)

[Backend Configuration](#page-10-0) 

[Manage RMA](#page-10-1)

- [Creating RMA Requests from the Backend](#page-11-0)
- $\bullet$ [Managing RMA Requests](#page-13-0)
	- [Approving a Request](#page-13-1)
		- [Confirming Package Receiving](#page-13-2)
		- [Creating a Replacement Order](#page-13-3)
		- [Issuing a Refund](#page-13-4)
		- [Closing a Request](#page-14-0)
- **[Statuses and Email Templates](#page-14-1)** 
	- [Statuses](#page-14-2)
	- [Email Templates](#page-15-0)
- [Custom Fields](#page-15-1)
- [Canned Responses](#page-16-0)
	- [Creating a New Canned Response](#page-16-1)

[Order Page Improvements](#page-16-2)

● [Returns Section](#page-16-3)

- [Extension Settings](#page-17-0)
	- [General](#page-17-1)
	- [RMA Text Blocks and Policy](#page-17-2)
	- [Contacts](#page-19-0)
	- **[Email Notifications](#page-19-1)**
	- [File Attachments](#page-19-2)

[Troubleshooting](#page-19-3) [Uninstalling RMA](#page-20-0) [Need Customization?](#page-20-1)

> FireFox user notice: ⋒

> > Please use different web browser to view this document.

Sorry for the inconvenience.

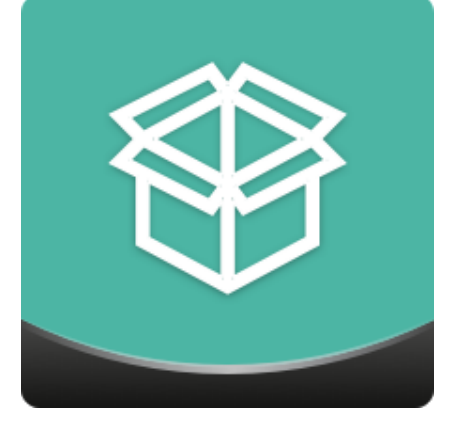

Magento 2 RMA completely arranges the return merchandise process in web stores. Customers can create return requests and monitor them from their accounts. Store

admins can arrange requests from the backend by adding custom fields to an RMA request form, communicating with customers in the dedicated chat area, and sending email alerts and custom canned responses while requests are processed.

Compatibility: Magento Open Source 2.1.X - 2.3.X, Magento Commerce 2.1.X - 2.3.X

[Product Page](https://ecommerce.aheadworks.com/magento-2-extensions/rma/)

Thank you for choosing Aheadworks!

# Installing RMA

## <span id="page-1-0"></span>Step 1 (Magento 2 Community and Enterprise)

Command Line Installation

```
1. Backup your web directory and store database
```
2. Download the RMA installation package

 3. Upload the contents of the RMA installation package to your store root directory

 4. In the SSH console of your server, navigate to your store root folder:

> cd path\_to\_the\_store\_root\_ folder

run the following command:

```
php -f bin/magento
module:enable
Aheadworks_Rma
```
and then:

php -f bin/magento setup:upgrade

after:

php -f bin/magento setup:static-content:de ploy

5. Flush the store cache; log out from the backend and log in again

- Make sure the installation is done from under the FTP administrator account. Otherwise, make sure to set 775 permissions to the store root directory after the extension is deployed.
- Composer Installation

1. Log in to your customer account at [https://ecommerce.ahea](https://ecommerce.aheadworks.com/) [dworks.com](https://ecommerce.aheadworks.com/) and navigate to Account -> Composer access;

2. Configure your store to work with the Aheadworks composer repository:

Add composer repository to composer.json by running:

composer config repositories.aheadworkscomposer [https://dis](https://dist.aheadworks.com/) [t.aheadworks.com/](https://dist.aheadworks.com/) in the Magento installation root.

Use the provided key pair as a login and pass. You can optionally save them in the global composer auth file.

3. You can start using AW composer now.

For extension names, navigate to Account -> Composer access.

 4. Open the root Magento directory on your server and send Composer the following command:

composer require <component-name>:<version>

Note: Use the previously copied component's name and version.

 5. Make sure that Composer finished the installation without errors. Flush the store cache, log out and log into the backend again.

### <span id="page-2-0"></span>Step 2 (Magento 2 Enterprise only)

Disable the native Magento 2 RMA functionality to avoid any conflicts:

- 1. Navigate to Stores > Configuration > Advanced > Advanced;
- 2. Disable Magento\_Rma.

# Migrating RMA from Magento 1 to Magento 2

### <span id="page-2-2"></span><span id="page-2-1"></span>What should I know before migrating the Aheadworks RMA for M1 to RMA for M2?

Consider the following information as a top priority, othertwise the ω migration might result in an accidental data loss.

- 1. The [Magento Data Migration Tool](https://devdocs.magento.com/guides/v2.2/migration/migration-tool-install.html) is required to be installed prior to starting the migration.
- The migration script relies heavily on the Magento Data Migration tool. Understanding how it works will be useful during the migration process.
- 2. Backup the Magento 2 databases before performing the migration. This way, you will be able to revert any changes. RMA migration might involve rewriting database tables, backup is advised.
- 3. All files attached to RMA requests should be migrated manually More information on manual migration can be found in the [Magento](https://devdocs.magento.com/guides/v2.2/migration/migration-manually.html) [instructions on manual migration.](https://devdocs.magento.com/guides/v2.2/migration/migration-manually.html)

#### <span id="page-2-3"></span>Video Guide

A similar migration process is described in the educational [Video Guide](https://youtu.be/E2eR9LRrXsI) on the [Aheadworks Youtube channel.](https://www.youtube.com/channel/UCSULmHIi6wpPWFoMelBvUGA) Don't forget to enable subtitles for the video to follow the data migration process.

### <span id="page-3-0"></span>Migration Process

Below you can see the migration guide with more detailed step-by-step description.

> ata-migration-tool/. Rewrite on prompt.

 1. Log into your Magento server as a file owner and navigate to the directory where you have your Magento 2 store installed Click to view details For example: cd /var/www/my\_magento2\_ store/ 2. Install the [Magento Data Migration Tool](https://devdocs.magento.com/guides/v2.2/migration/migration-tool-install.html) Click to view details The installation instructions for the Magento Data Migration Tool along with the basic information can be found here: [http://devdocs.magento.com/guides/v2.0/mig](http://devdocs.magento.com/guides/v2.0/migration/migration-tool-install.html#install-github) [ration/migration-tool-install.html](http://devdocs.magento.com/guides/v2.0/migration/migration-tool-install.html#install-github) Magento provides the two ways of installing the Data Migration Tool: • [Installing the tool from GitHub](https://devdocs.magento.com/guides/v2.2/migration/migration-tool-install.html) **•** [Installing the tool from repo.magento.com](https://devdocs.magento.com/guides/v2.2/migration/migration-tool-install.html) To make sure that the Migration Tool was installed successfully, navigate to vendor/magento/. 3. Download the RMA migration distributive and unpack it to the desired location Click to view details The RMA migration distributive can be downloaded from here: [http://s3.amazonaws.com/aheadworks\\_cdn/catalog/](http://s3.amazonaws.com/aheadworks_cdn/catalog/rma-data-migration-tool.zip) [rma-data-migration-tool.zip](http://s3.amazonaws.com/aheadworks_cdn/catalog/rma-data-migration-tool.zip) Unpack the contents of the distributive and find the /etc an d /scr folders inside. 4. Copy the contents of the RMA migration distributive to the Magento Data Migration Tool's main folder Click to view details Copy the /etc and /scr folders included in the RMA migration package to vendor/magento/d

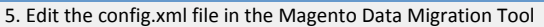

#### Click to view details

Navigate to vendor/magento/data-migration-t ool/etc/aw\_rma/ and open config.xml for edit. For more information about tag values, read the [Magento Data Migration Tool configuration](https://devdocs.magento.com/guides/v2.2/migration/migration-tool-configure.html) [instructions.](https://devdocs.magento.com/guides/v2.2/migration/migration-tool-configure.html)

Pay a close attention to the <aw\_rma\_remove\_requests\_before\_migration> tag value you are entering if you already have RMA requests in your Magento 2 store and want to keep them intact. The '1' value set by default will remove all the existing Magento 2 RMA requests. The '0' value will add new RMA requests to the already existing ones.

6. Run the migration script in the console

#### Click to view details

To start the migration process, run the following command considering the path to config.xml :

```
bin/magento
migrate:data
[-r]-reset] \{\text{epath}\}to config.xml>}
```
You can also use the following command considering the path to config.xml:

```
bin/magento
migrate:data -r
vendor/magento/data-m
igration-tool/etc/aw_
rma/config.xml
```
 7. Data migration is complete. Make sure to manually migrate the attached files and images.

- Copy all files to the m1store\_root/media/aw\_rma fold er;
- Move the copied files to the m2store\_root/pub/media /aw\_rma/media folder.

### <span id="page-4-0"></span>Describing the Migration Process

The migration process consists of the two stages.

#### <span id="page-5-0"></span>Stage 1. Synchronization

First, Fields (RMA request options) in the Magento 1 RMA extension (hereinafter M1 RMA) and Custom Fields in the Mage nto 2 RMA extension (hereinafter M2 RMA) are synchronized.

Field conformance looks in the following way:

- Request type -> Resolution;
- Package Opened -> Package Condition;
- Reason -> Reason.

#### Conformance Logic

The M1 RMA 'Fields' values are compared by their names with the corresponding M2 RMA 'Custom Fields' values. In case of an exact match, the value is transferred directly to Magento 2. If the names do not match, the tool adds a new option to M2 RMA.

#### Example (i)

For example, if one of the names of the M1 RMA 'Re quest type' values does not match any title of the M2 RMA 'Resolution' custom fields, a new option wil l be added to the M2 RMA 'Resolution' custom field.

The same procedure is applied to all field values of M1 RMA. To avoid additional negative effects, we recommend you to migrate to a 'clean', non-customized RMA extension for Magento 2 in order to minimize the number of mismatches.

#### <span id="page-5-1"></span>Stage 2. Migration

Request data is transferred with the preservation of the order id, customer id, product id, and store id fields. Therefore, it is important for all orders, products, customers, and stores to match each other.

#### Example O)

For example, if the M1 product with ID 5 has product\_name1, and the same product with ID 5 on M2 has other product\_name2, then after the migration, you will see data discrepancy (the same applies to customers and stores).

#### Note G)

Note: Ideally, you should migrate all your data to Magento 2 first and only then migrate the RMA requests.

When you transfer request statuses, the following conformance pattern is used:

- M1 Pending Approval -> M2 Pending Approval
- M1 Approved -> M2 Approved
- M1 Package sent -> M2 Package sent
- M1 Resolved (canceled) -> M2 Canceled
- M1 Resolved (refunded) -> M2 Issue Refund
- M1 (any other status) -> M2 Closed

### <sup>Note</sup>

Note: The migration configuration file data-migration-tool/etc/aw\_r ma/config.xml contains the aw\_rma\_remove\_requests\_before\_mig ration option, which is enabled by default. This option clears all Magento 2 RMA requests created before the migration procedure itself. If necessary, you can disable the option and add the new migration data to the existing Magento 2 RMA requests.

### Introducing RMA

<span id="page-6-0"></span>The Magento 2 RMA extension handles all the key aspects of return merchandise management:

- RMA request creation & monitoring in both the frontend and backend;
- Custom RMA fields for the RMA request form;
- Per-item control (for multi-product returns);
- Message thread with file attachments and admin notes;
- Email alerts configured individually per RMA status;
- Configurable canned responses.

### <span id="page-6-1"></span>Extension Logic

In the backend, the module generally consists of 4 grids and the configuration page. Store admins can create/monitor return requests, configure email alerts along with canned responses, exchange messages with customers in the dedicated thread (and optionally leave internal notes not visible to requesters and attach files to the thread), and add custom fields to the request form. On the storefront, customers can monitor their requests from the separate section, create new requests as well as use the same message thread functionality as in the admin area.

## Getting Around

<span id="page-6-2"></span>The Magento 2 RMA extension comes ready for work right after installation. Once installed, it introduces the 'My Returns' section to a customer account page and the 'Create New Return' link to the store footer. By following both of the links, you can create a new RMA request.

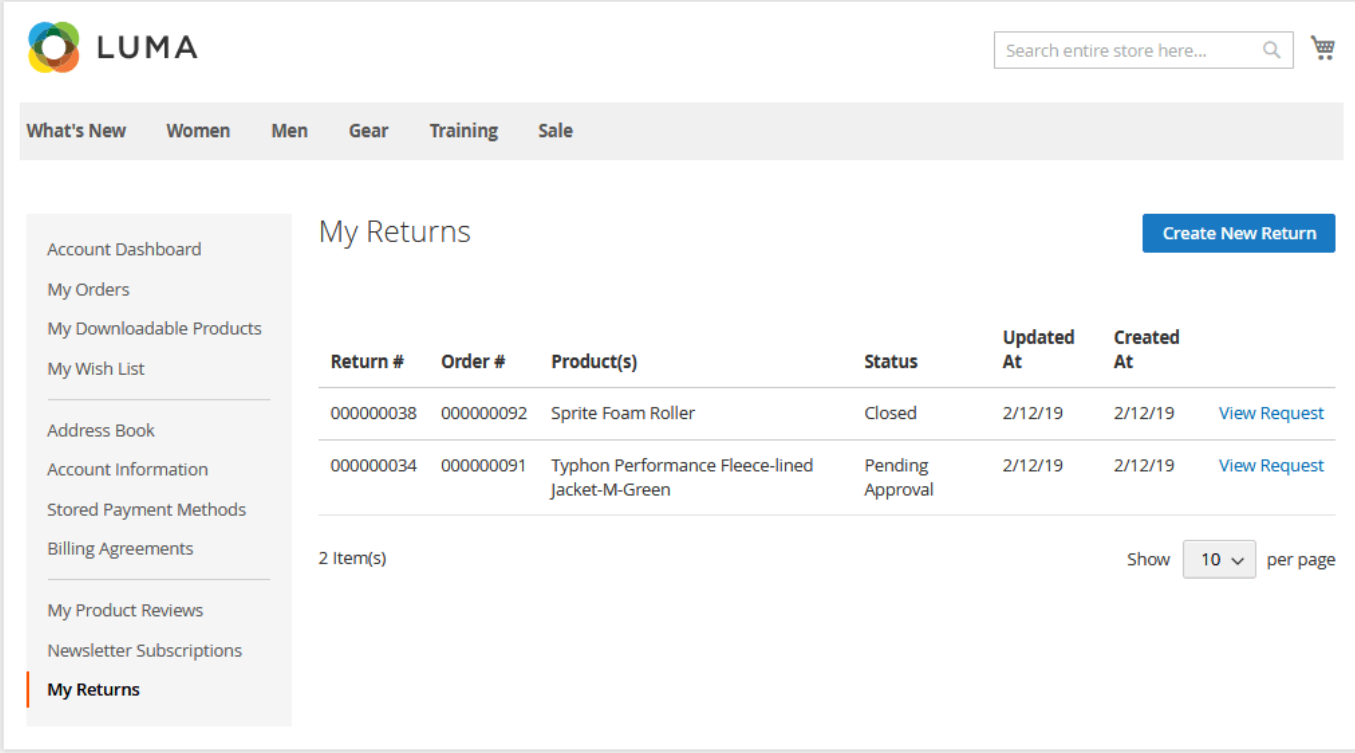

Along with the 'My Returns' section and the 'Create New Return' link, customers can request a return from the order view page in the 'My Orders' account section. To do this, they should click on the 'Request Return' active link on the order details page.

Thanks to the RMA extension, you can allow your guest customers to ask for the return. ന

To create a return request, a guest customer should click on the 'Create New Return' active link in the store main page's footer.

Here the module adds the 'Guest Order' section where the guest should specify their email address used to place the order and the order number.

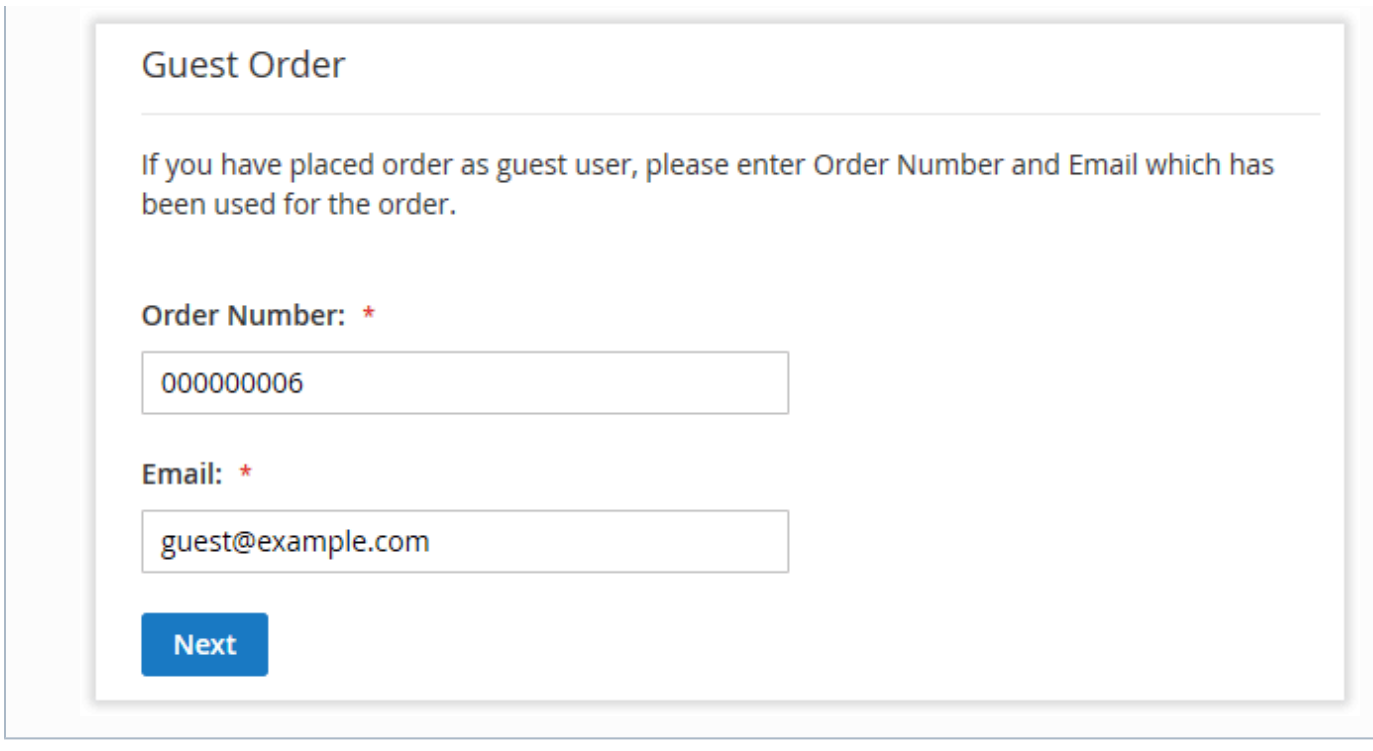

Now, let's request the return from the 'My Returns' section. To do this, click .

On the 'Select order to create RMA' screen, choose the order that you want to return.

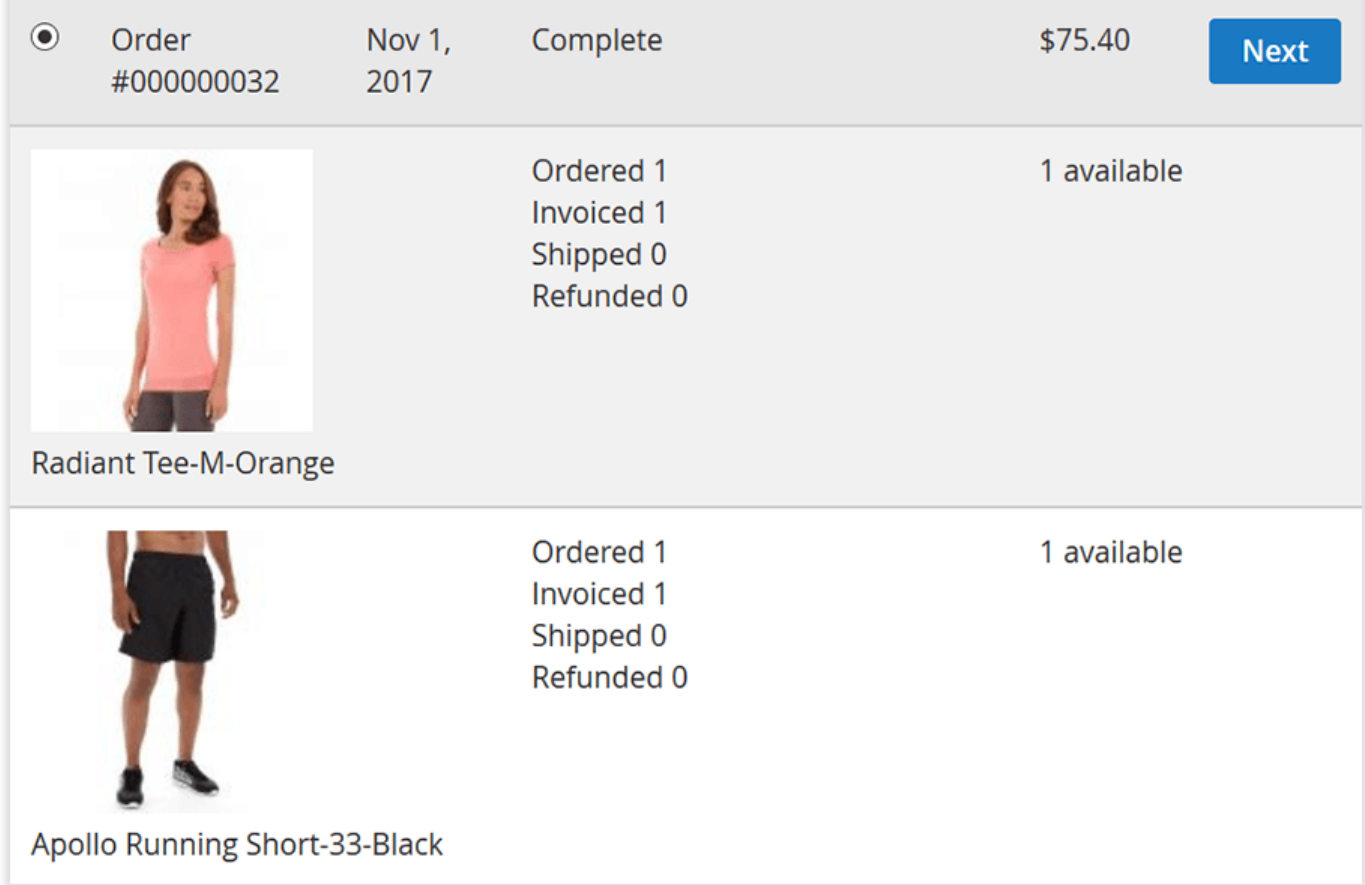

Next, select the item(s) you want to return and specify the item quantity (if you need to return several items). Choose the Resolution for the return and Packag

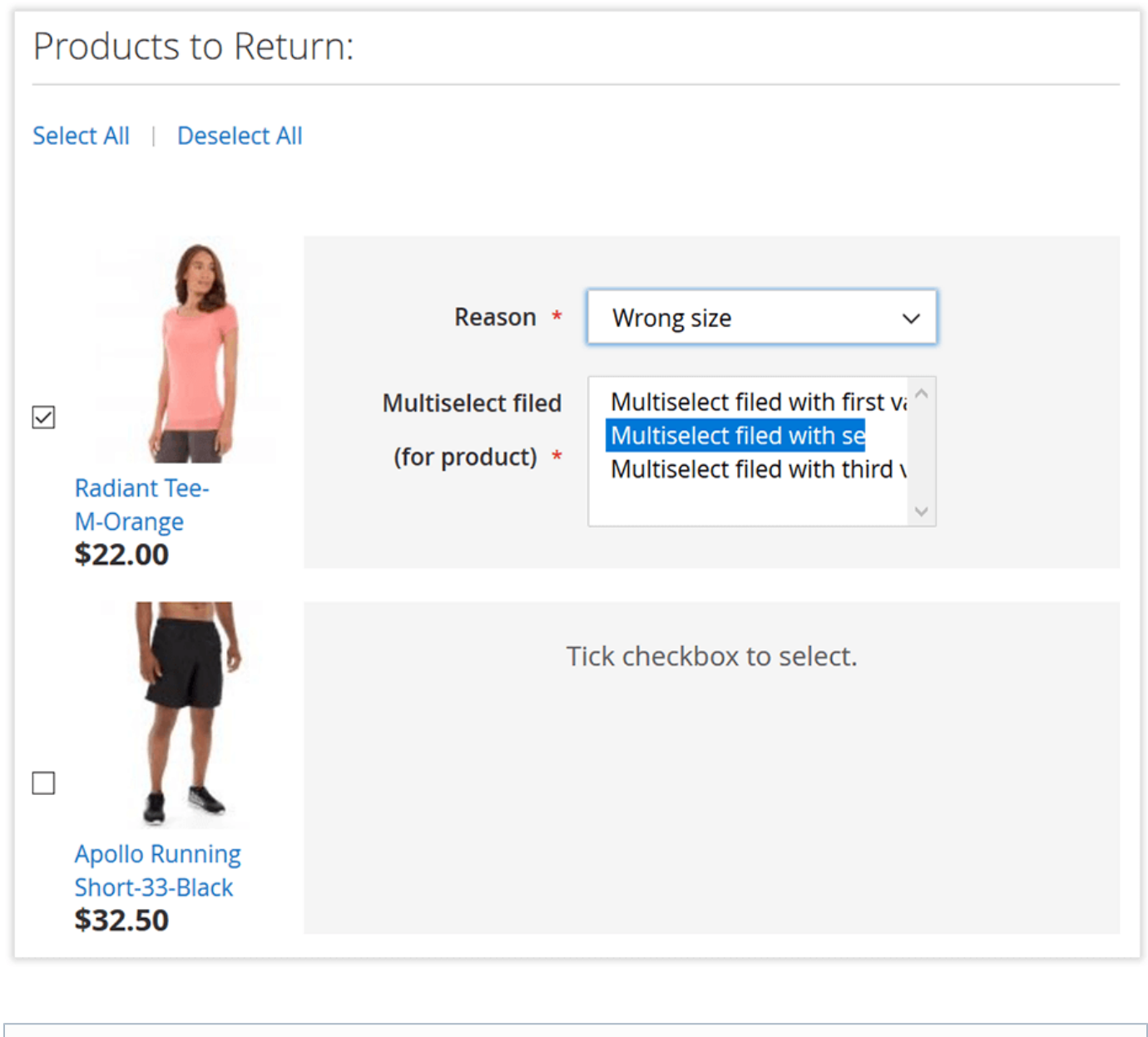

You can add other custom fields or edit the existing ones in the corresponding backend section.

⋒

Once done, click  $\begin{array}{c|c} \textbf{Next} \end{array}$  to proceed to the next step.

When the items are selected and custom fields are filled in, you can add a message to your request. The message will be emailed to an admin.

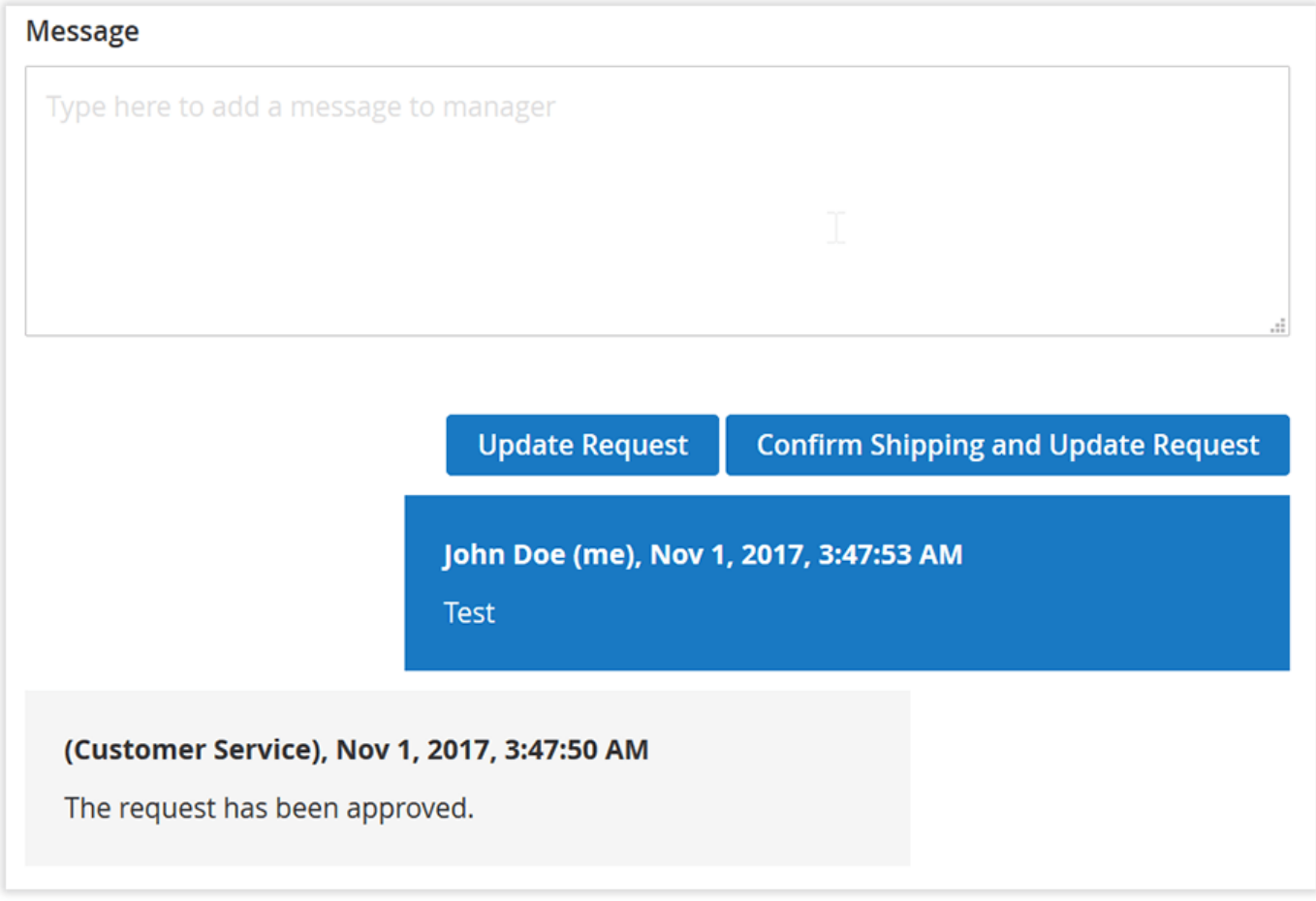

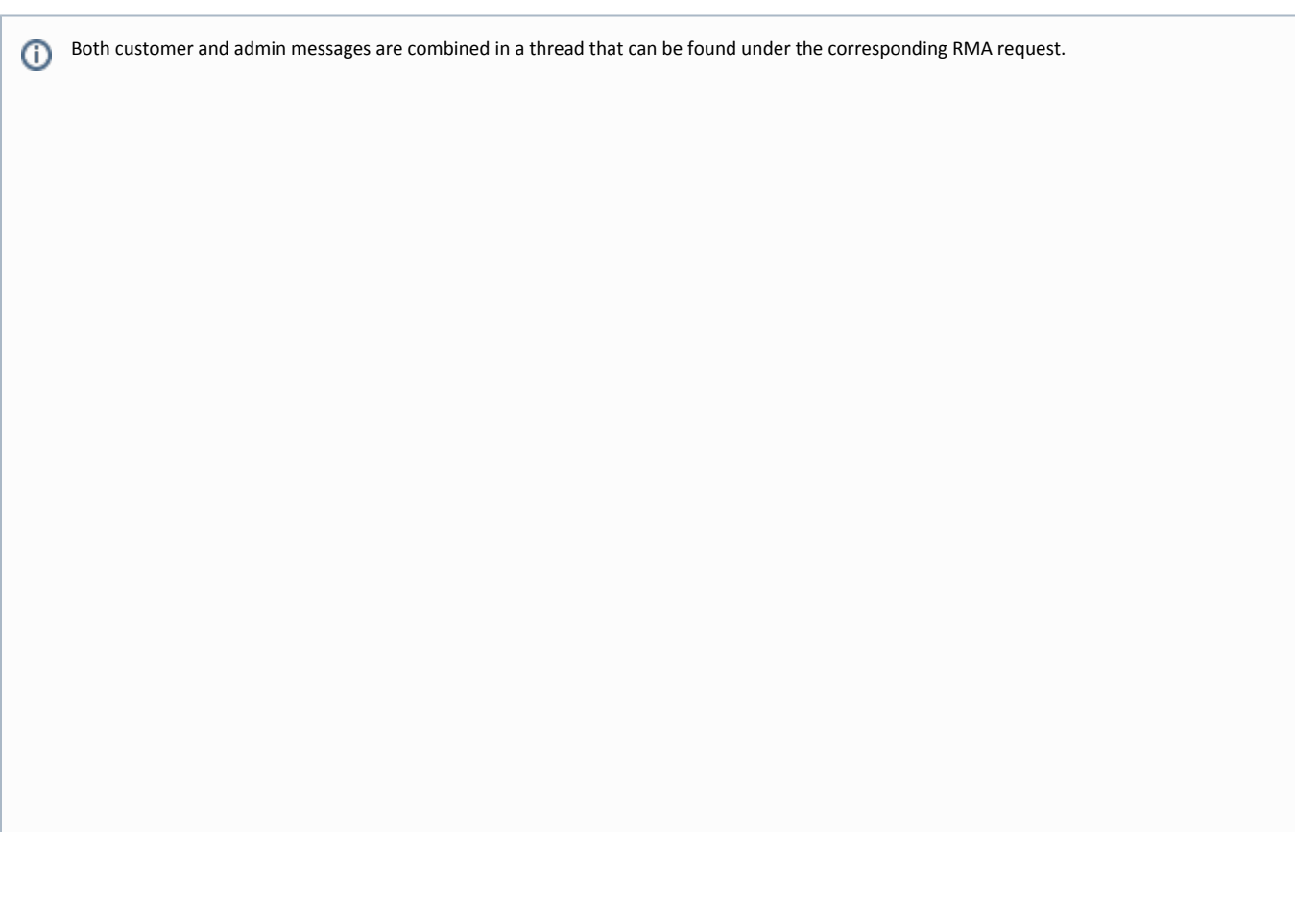

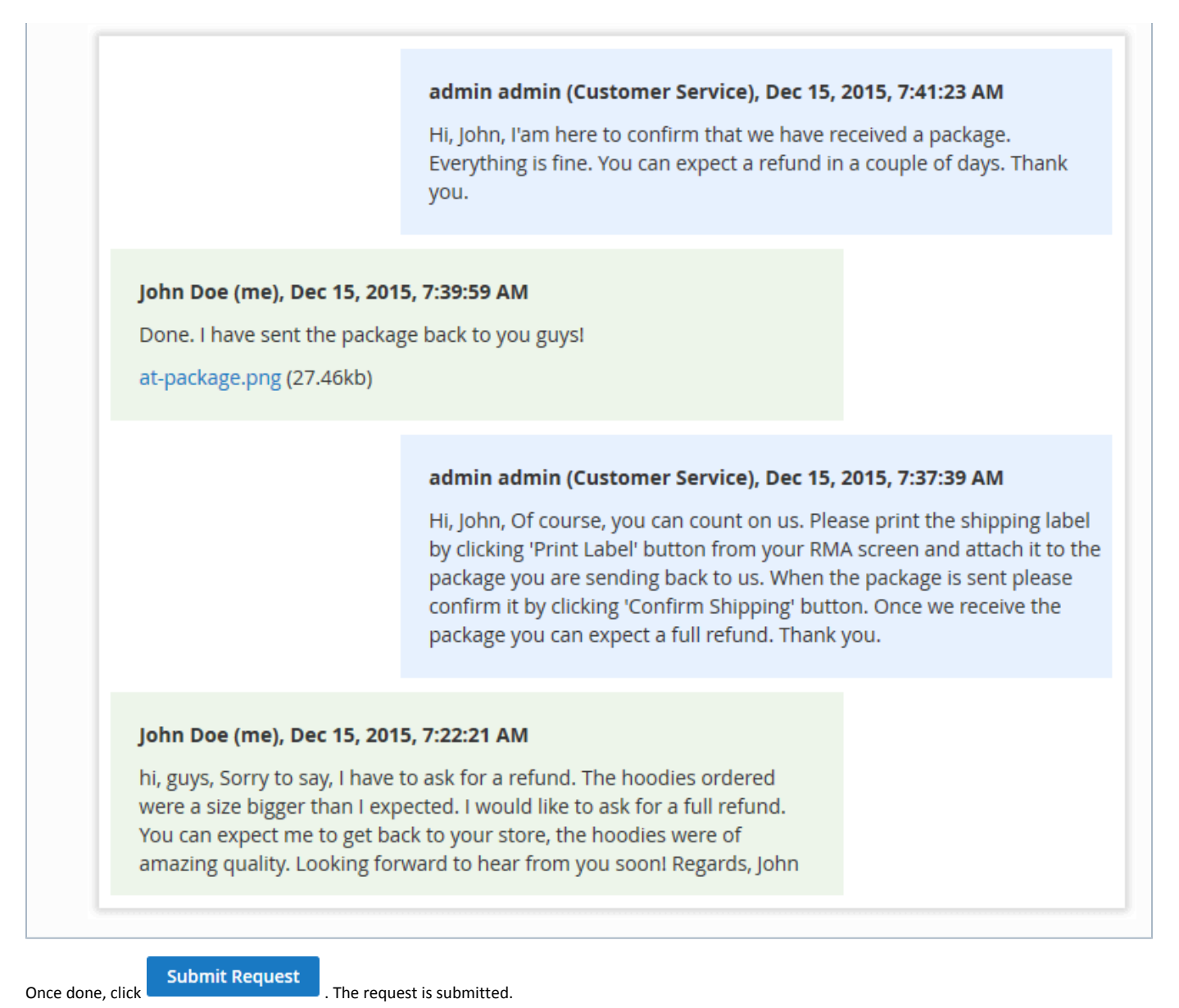

All the request-related information along with the message thread can be found in the 'My Returns' section.

# Backend Configuration

### <span id="page-10-1"></span><span id="page-10-0"></span>Manage RMA

Manage RMA is the main section of the extension.

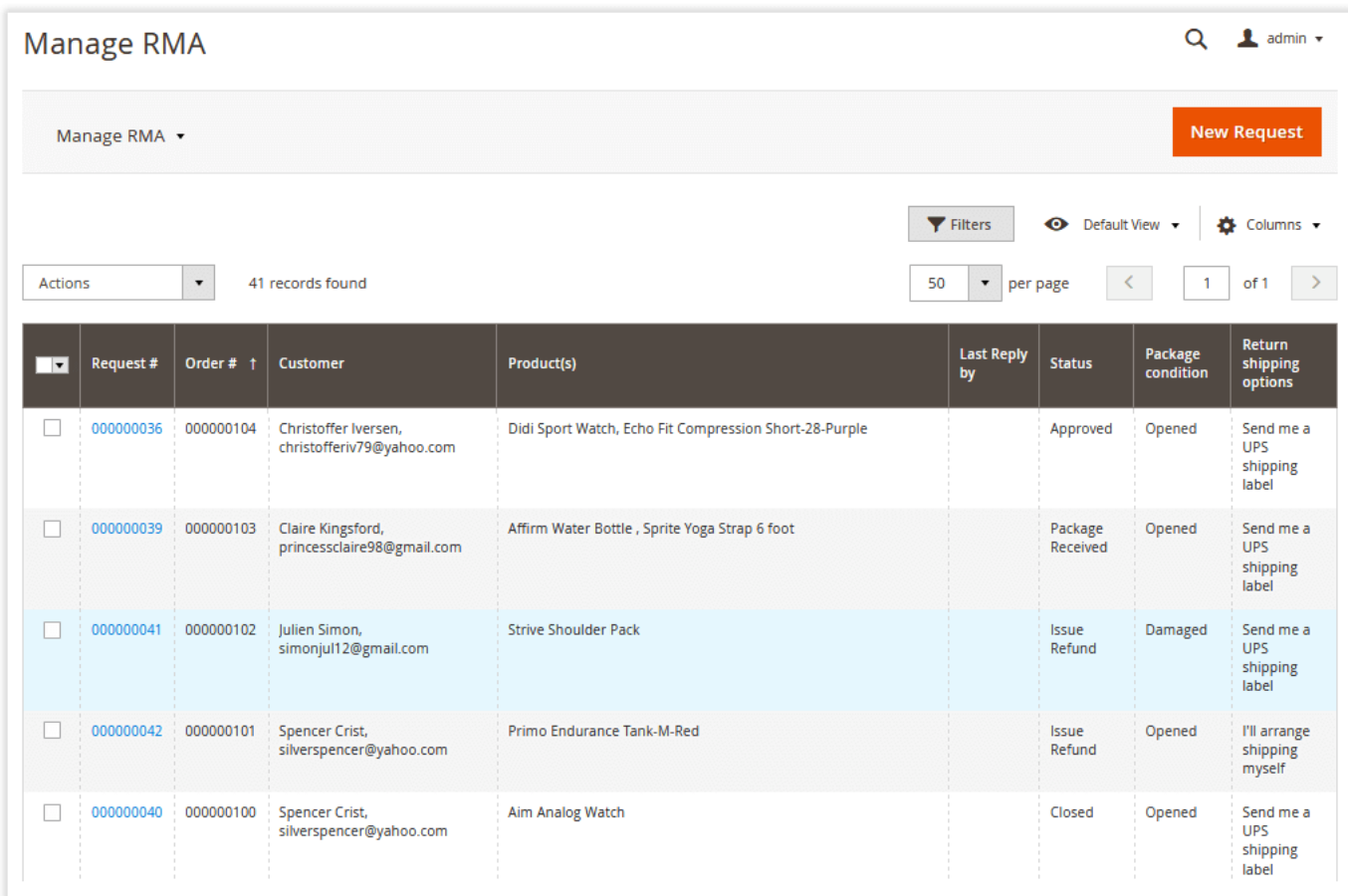

Here you can manage all the RMA requests submitted by you and your customers. With the 'Actions' box above the grid, you can change the request status individually or massively to:

- Approved;
- Canceled;
- Closed;
- Issue refund;
- Package received;
- Package sent;
- Pending approval.

### <span id="page-11-0"></span>Creating RMA Requests from the Backend

**New Request** 

To create a new return request, click **and the set of the grid.** above the grid.

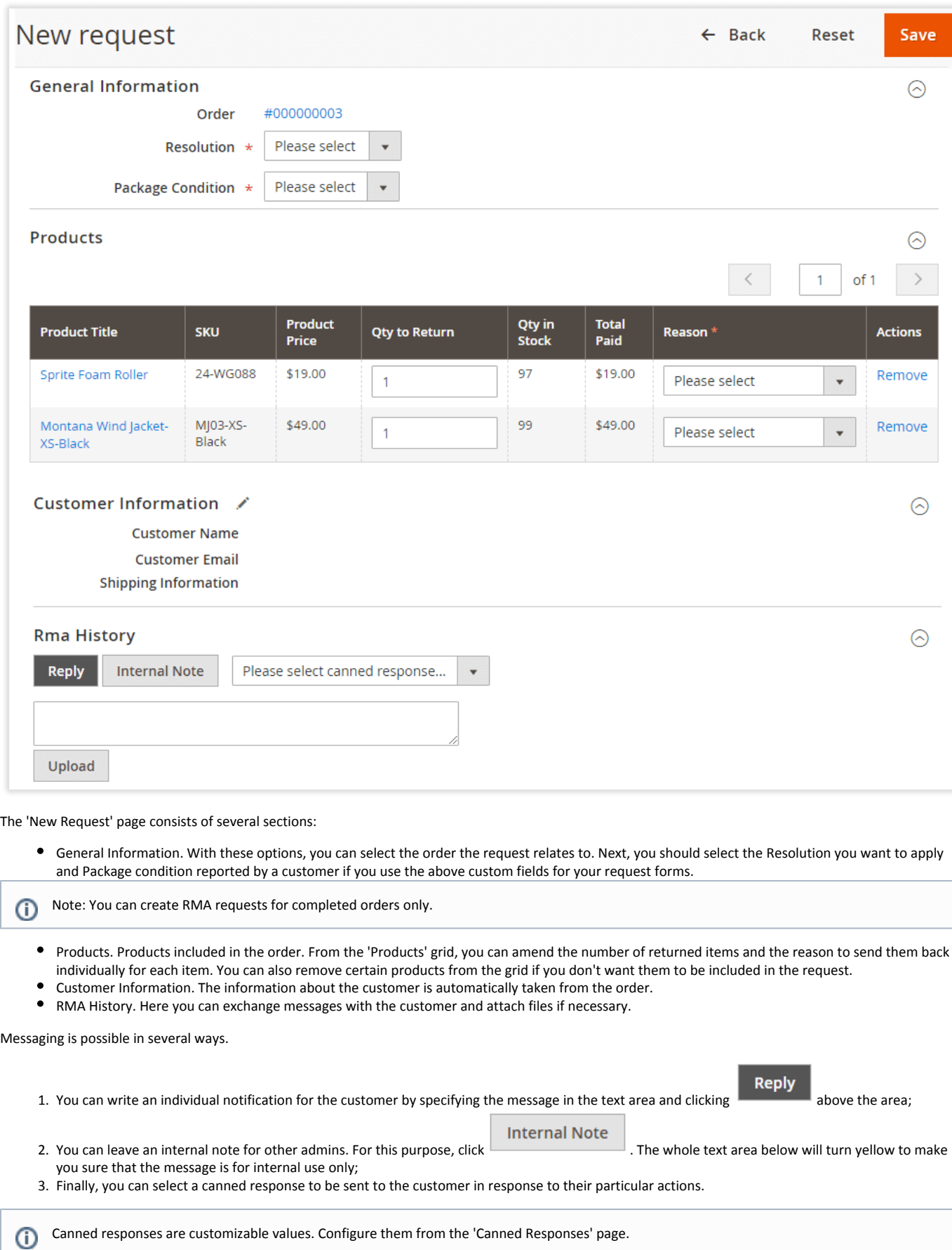

In addition to messages, you can also attach files to the newly created request.

In Magento 2.3.0 installed on PHP 7.2, the files can't be uploaded to the RMA request form in the admin area. The problem relates to the bug in the Δ 2.3.0 version. To fix it, apply the following patch:<https://github.com/magento/magento2/pull/19249>

[This problem will be fixed in Magento 2.3.1.](https://github.com/magento/magento2/pull/19249)

As soon as the new RMA request is created, you can manage it the same way as the requests created by customers.

### <span id="page-13-0"></span>Managing RMA Requests

Click the Request's id (all id's are presented as active links in the 'Request #' column) to proceed to the 'Manage Request' page. The page looks almost the same way as the 'New Request' page. The only difference is that the 'Status' and 'Last Update date' parameters are presented there.

On this page, you can close, cancel, and approve the requests pending an approval.

#### <span id="page-13-1"></span>Approving a Request

Approve Approve the request by clicking .

Now the email notifying the customer about the new reply and request status update will be sent.

Customers will now have the option to print shipping labels (to be included in the RMA package) and confirm that the package has been sent back to your store.

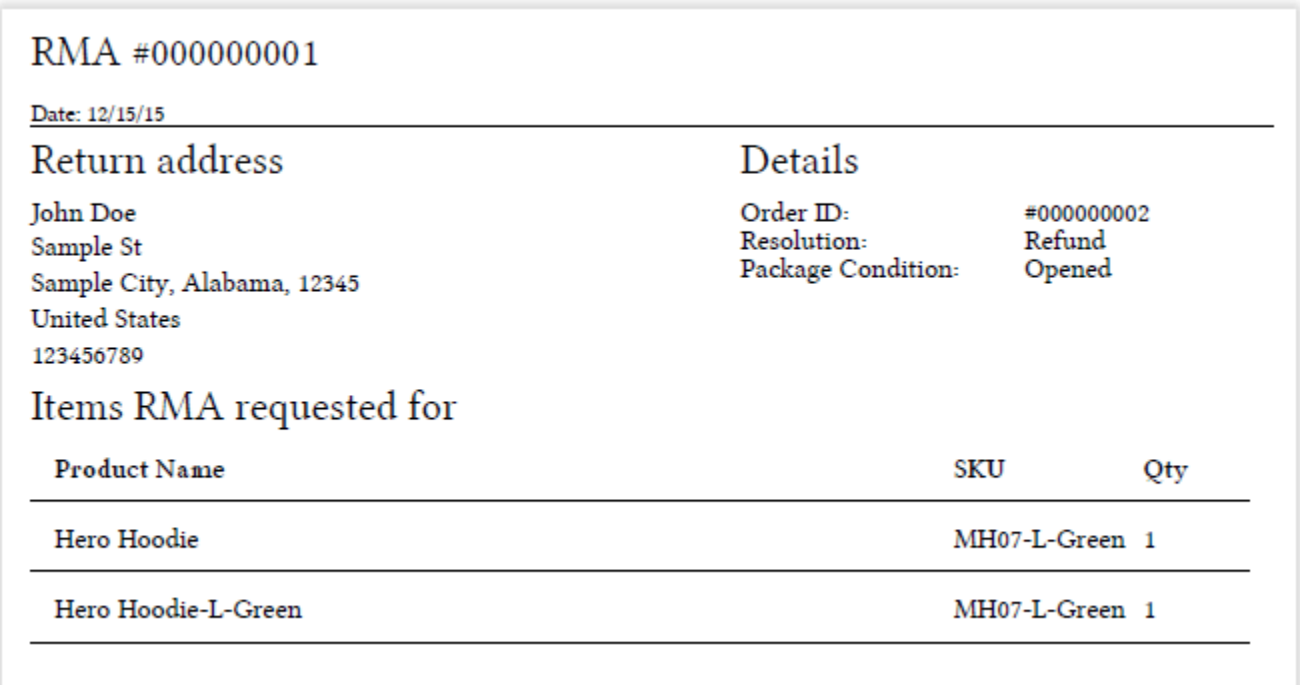

#### <span id="page-13-2"></span>Confirming Package Receiving

After the request has been approved, and the customer has confirmed that the package had been sent back to your store, you will need to confirm the receipt.

**Confirm Packadge Receiving** 

Do this by clicking

#### <span id="page-13-3"></span>Creating a Replacement Order

<span id="page-13-4"></span>As soon as the 'Package Received' status is applied, you can create a replacement order for the requests requiring a replacement.

### Issuing a Refund

For the requests requiring a refund, you can create a credit memo right from the 'Manage Request' page.

#### <span id="page-14-0"></span>Closing a Request

Λ

Finally, you can close the request as soon as the item is replaced or refunded.

That's it. The RMA request is successfully resolved. Let's proceed to the RMA extension's settings.

The Magento 2 RMA extension doesn't offer any refunding or postal services. Refunds are processed manually by any means necessary.

### <span id="page-14-1"></span>Statuses and Email Templates

As it was previously mentioned, the RMA extension comes set up and ready for work right after the installation. If required, you can always adjust RMA request statuses and edit the notification emails.

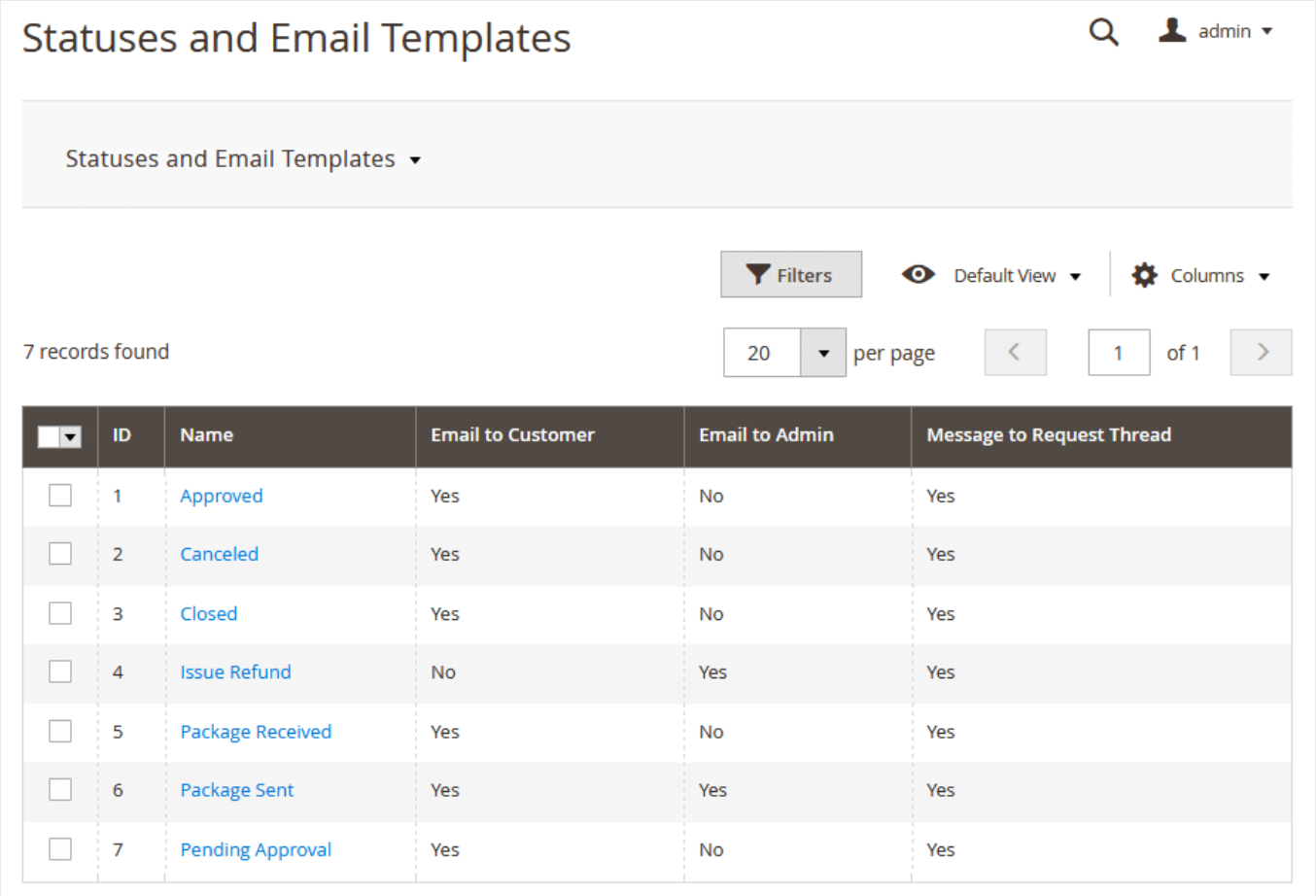

#### <span id="page-14-2"></span>Statuses

There are 7 RMA request statuses, each defining a particular stage of the RMA process.

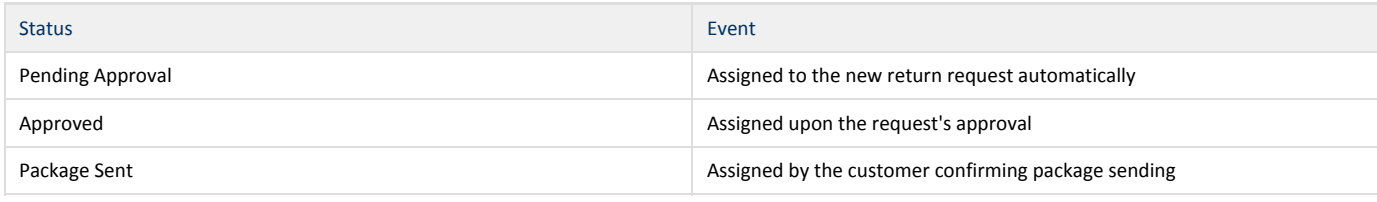

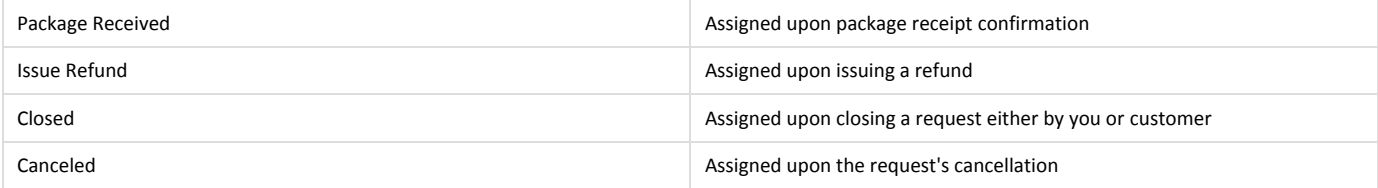

### <span id="page-15-0"></span>Email Templates

Depending on the request's type, it is also possible to send an email notification to the customer, store administrator, or both.

Along with defining templates for email notifications, you can edit the request thread's message to be displayed upon the request obtaining a particular status.

### <span id="page-15-1"></span>Custom Fields

As we already described in the [Getting Around](#page-6-2) section, when submitting the request, you are suggested to fill in the 'Resolution', 'Package Condition', and 'Rea son' sections to ask for the return.

All those are the predefined custom fields that come with the RMA extension by default. They can be edited in the 'Custom Fields' section.

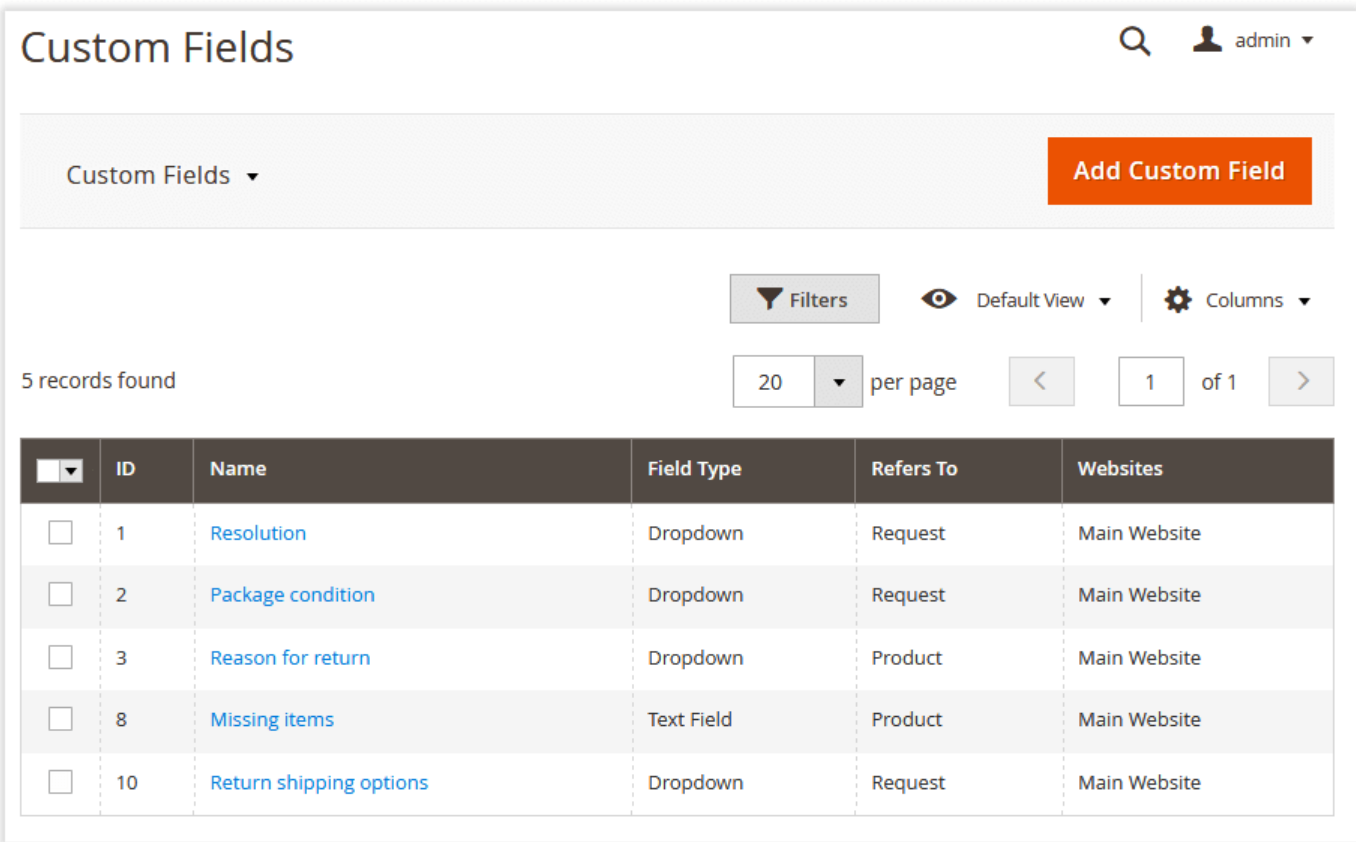

Along with editing custom fields, you can also create the additional ones depending on the products or services you are offering.

#### **Add Custom Field**

- Define the name (for internal identification purposes) of the custom field and the field type: text field, text area, dropdown, multi-select;
- Decide if the custom field should refer to the RMA request on the whole or to the item(s) previously ordered;
- Set the return status upon which you and your customers can edit/view the field;
- If necessary, make the field required (customers will not be able to submit the request without filling this field);
- Add the custom field to the shipping label (this might help to identify the parcel);
- Choose the website the custom field should be displayed at.

To create a new custom field, click

- Adjust the field's frontend label (the title that will be displayed to customers).
- Add options (attribute values available for the 'Dropdown' and 'Multiselect' field types) if you want the customer to select from the predefined set of attributes.

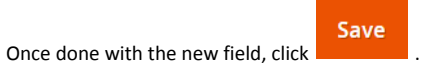

The custom field is created. It can be found in the previously set area of the RMA request page.

### <span id="page-16-0"></span>Canned Responses

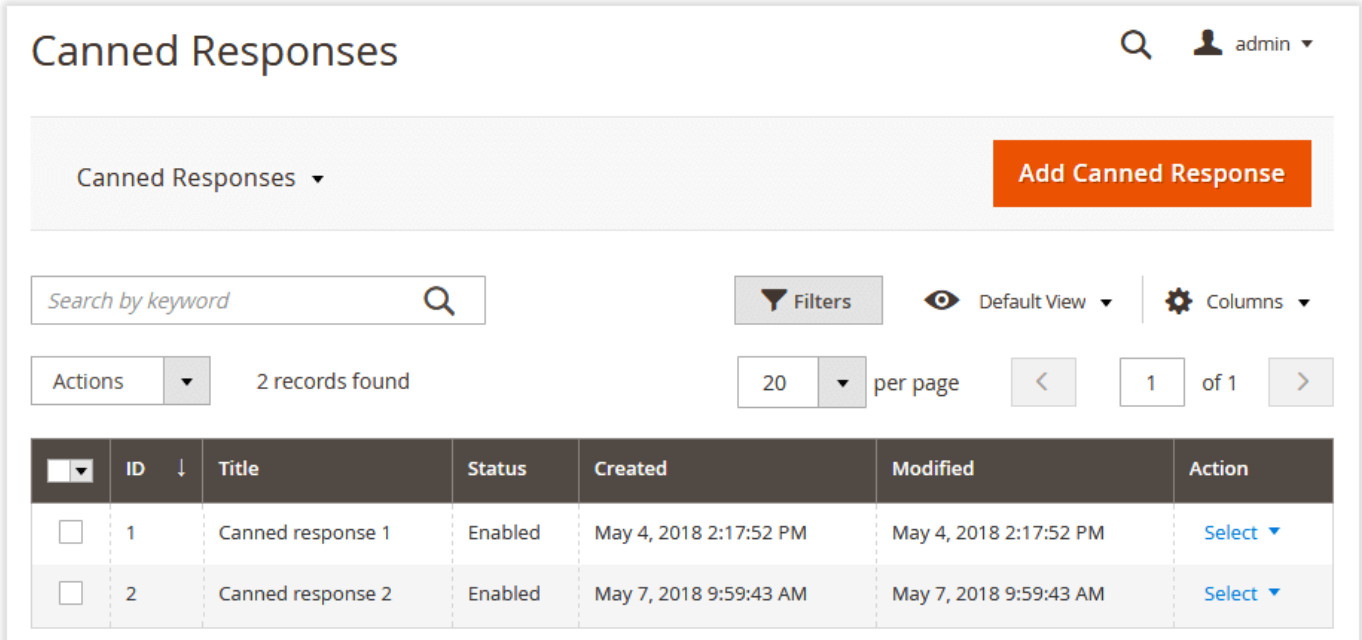

From the 'Canned Responses' grid, you can create fast responses that can be used for status updates and other simple messages sent to customers. You can manage the existing responses either individually or massively and create new canned responses.

With the 'Select' box in the 'Action' column, you can edit or delete the selected responses, while the 'Actions' box above the grid makes it possible to change the status or delete the selected response(s).

#### <span id="page-16-1"></span>Creating a New Canned Response

**Add Canned Response** 

the appropriate store view and specify its content.

To add a new canned response, click above the grid. On the following page, you can enable the response, provide its title, select

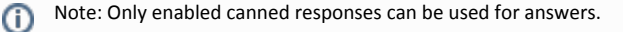

## Order Page Improvements

<span id="page-16-3"></span><span id="page-16-2"></span>Returns Section

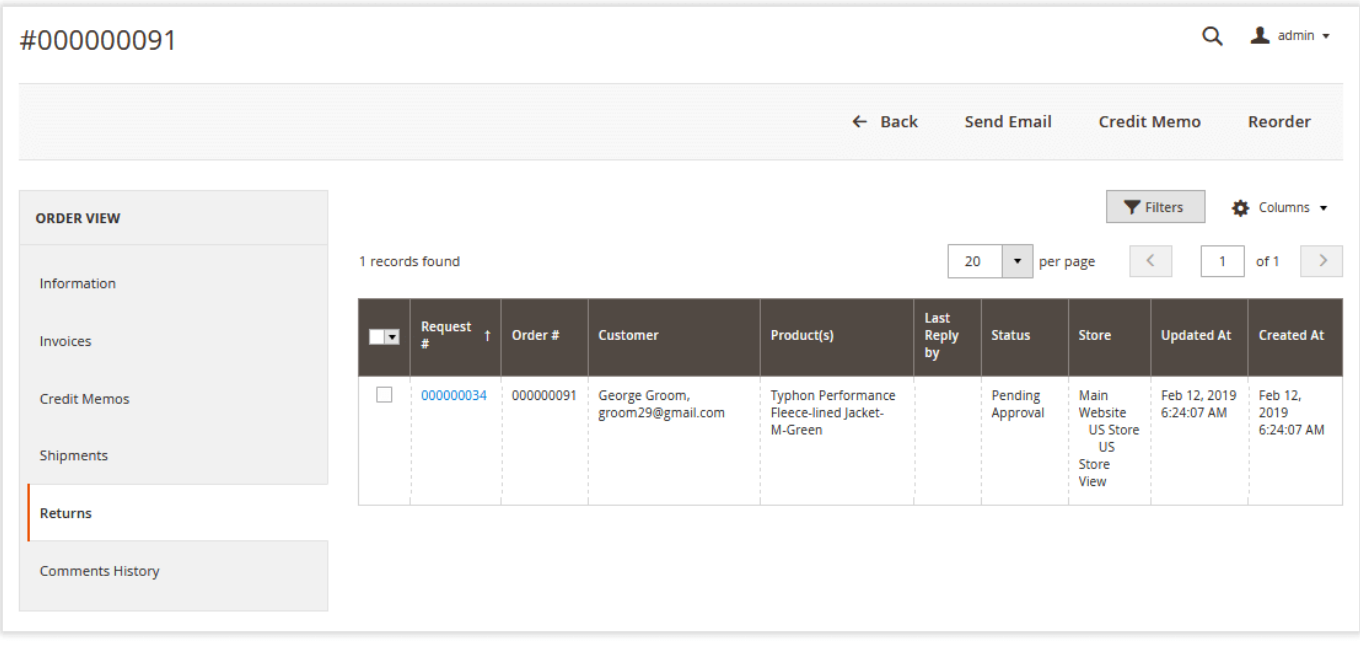

If you want to see all return requests created for a particular order, you can do this right from the order view page. The 'Returns' section enumerates all the created requests in the dedicated grid. In order to manage a certain request, you need to click the active link with the ID of the request in the 'Request #' colu mn.

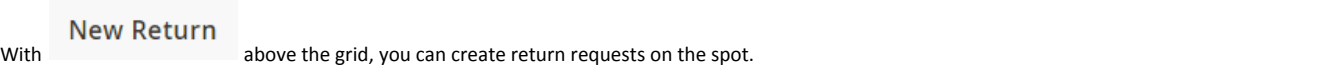

# Extension Settings

#### <span id="page-17-1"></span><span id="page-17-0"></span>General

In the 'General' setting section, you can adjust the basic extension parameters:

- Return Period defines how many days after placing the order the customer can ask for the return;
- $\bullet$ Allow guests to request RMA - defines if guest customers can ask for the refund (email and order ID are required);
- "Confirm Shipping" alert text edits the 'Confirm Shipping' pop-up notification;
- Approve New Requests Automatically defines if the incoming return requests should be approved automatically.

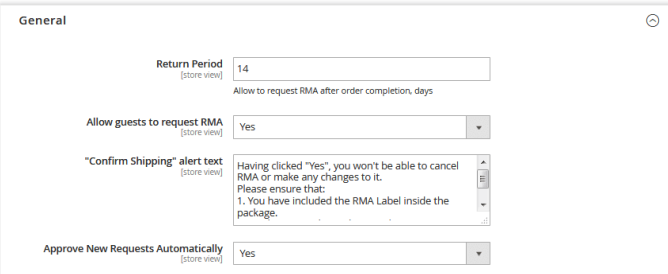

#### <span id="page-17-2"></span>RMA Text Blocks and Policy

This setting section displays CMS blocks at the specific RMA request steps.

Every field represents the corresponding step with the box of all CMS blocks available in the store. Product selection page block position...

Reasons and details page block position...

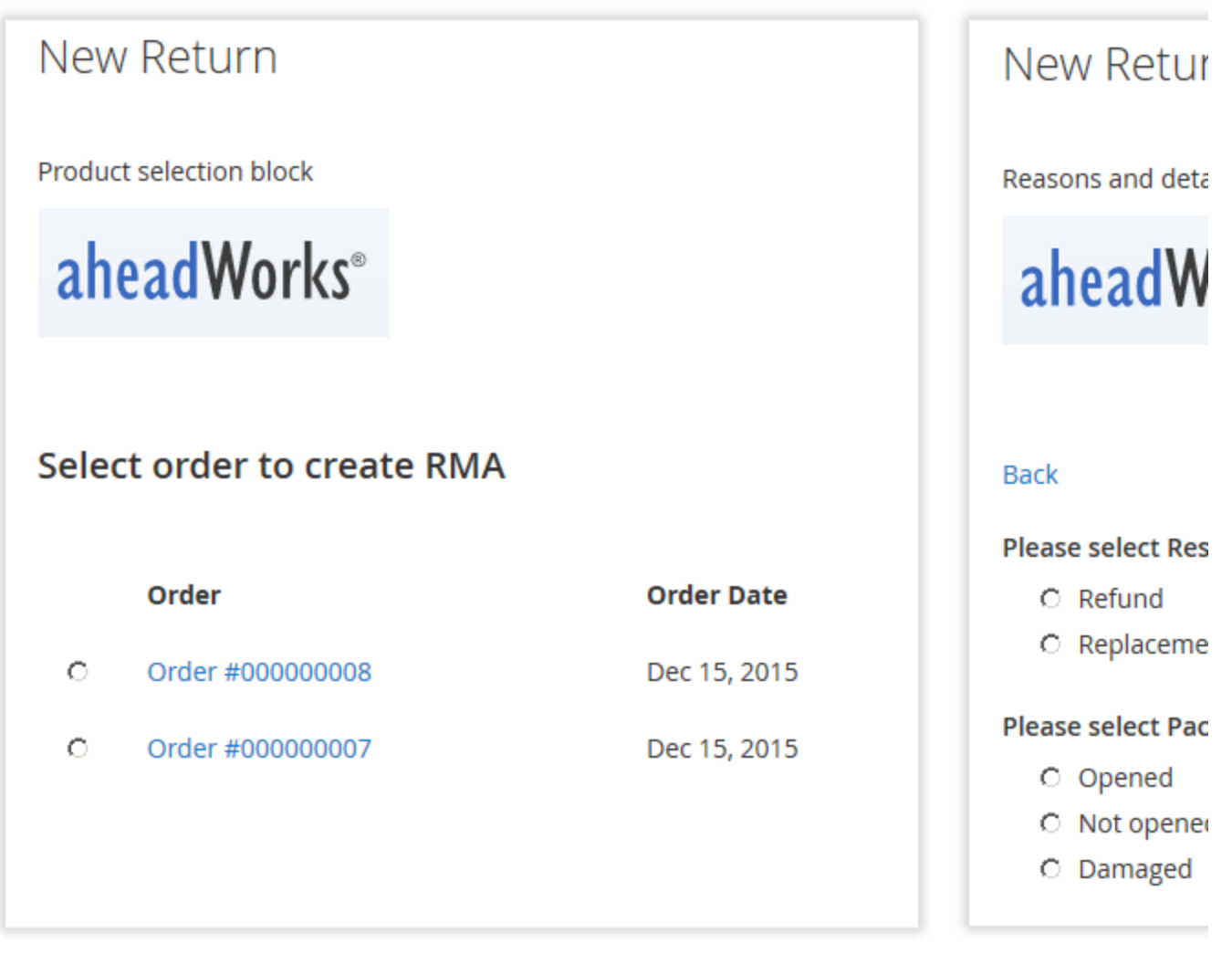

Policy block position...

This is not actually a block position, rather, this is a link available for the customer when accepting the Return Policy regulations.

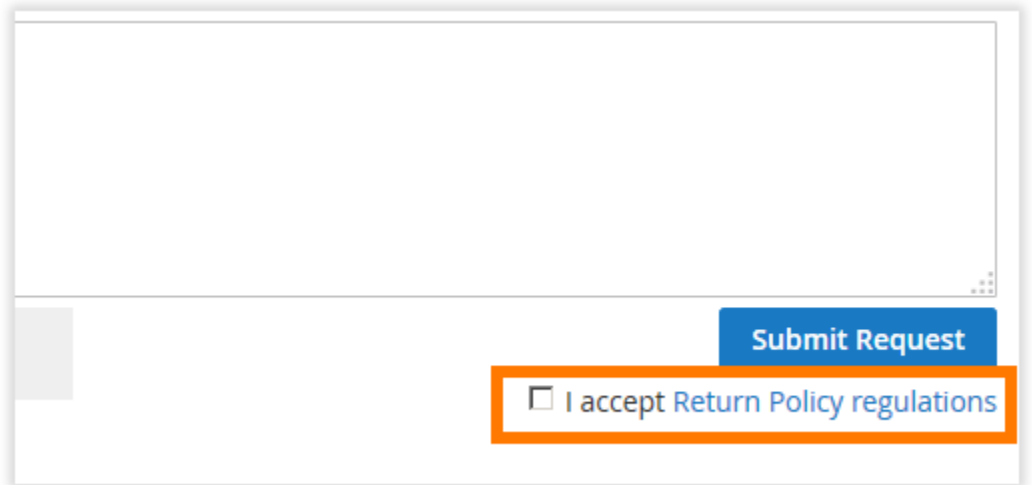

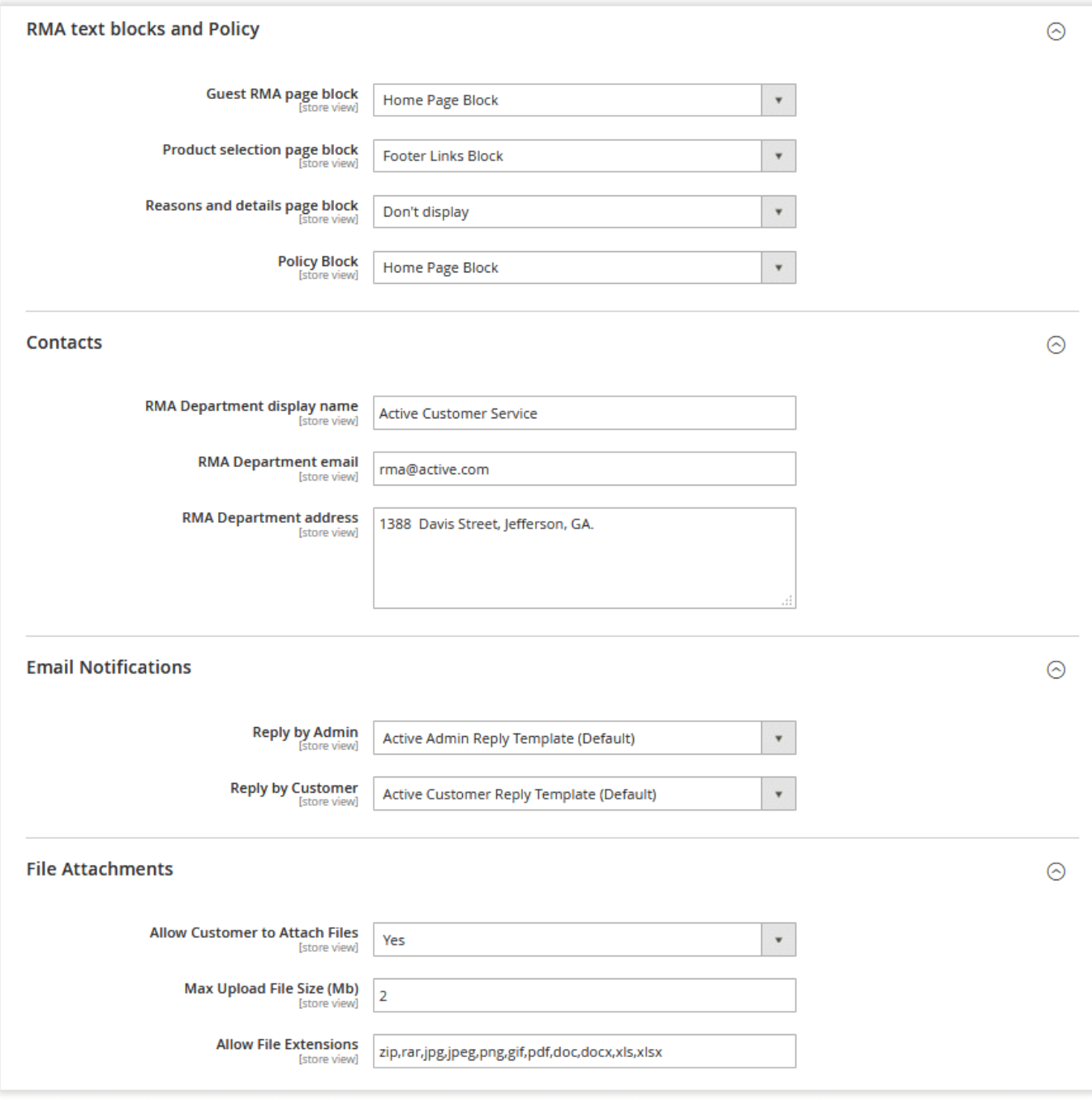

#### <span id="page-19-0"></span>Contacts

<span id="page-19-1"></span>This setting section defines your RMA department credentials such as the name displayed, email, and address.

### Email Notifications

This setting section defines email notification templates about the new reply by the store administrator to the customer's request (Reply by Admin) and the new reply by the customer to the request (Reply by Customer).

#### <span id="page-19-2"></span>File Attachments

<span id="page-19-3"></span>This setting section makes it possible for customers to attach files to their return requests. Here you can also specify the maximum size of the uploaded files in megabytes and available file extensions.

In Magento 2.3.0 installed on PHP 7.2, the files can't be uploaded to the RMA request form in the admin area. The problem relates to the bug in the 2.3.0 version. To fix it, apply the following patch:<https://github.com/magento/magento2/pull/19249>

This problem will be fixed in Magento 2.3.1

# Uninstalling RMA

#### <span id="page-20-0"></span>Manual Removal

1. Disable the module by executing the following commands: php bin/magento module:disable Aheadworks\_Rma php bin/magento setup:upgrade

2. Remove the extension files from the following folder:

app/code/Aheadworks/Rma

Automatic Removal (via Composer)

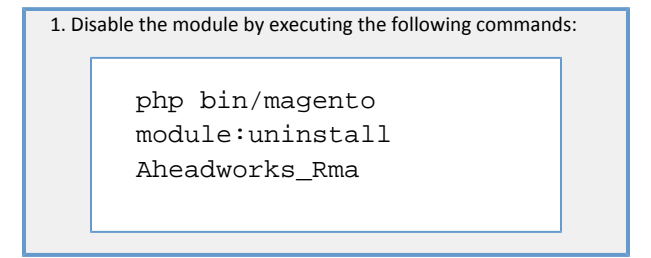

[Product Page](https://ecommerce.aheadworks.com/magento-2-extensions/rma/)

### Need Customization?

<span id="page-20-1"></span>Need additional functionality or futher customization of your products?

### **Request a free quote**

You can always find the latest version of the software, full documentation, demos, screenshots, and reviews on [http://ecommerce.aheadworks.com](http://ecommerce.aheadworks.com/) License agreement: <http://ecommerce.aheadworks.com/LICENSE-M1.txt> Contact Us: <http://ecommerce.aheadworks.com/contacts/> Copyright © 2019 Aheadworks Co. [http://www.aheadworks.com](http://www.aheadworks.com/)